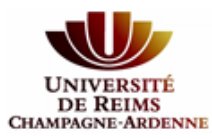

# **CHAMEAGNEREIMS COMMENT Créer un identifiant ORCID** ?

**Un identifiant ORCID est un identifiant unique qui permet d'attribuer de façon univoque les publications à son auteur. Il évite les confusions d'homonymie, signature, de changement de nom. Il permet la création d'une page Web regroupant l'ensemble de vos articles tout au long de votre carrière (parcours professionnel dans différents établissements du MESRI).**

**Il facilite la recherche par auteur dans les bases de données. Il est géré par une association internationale à but non lucratif.** <https://orcid.org/>

**Cet identifiant est demandé :** 

- **lors de soumission d'un article chez un éditeur**
- lors de la constitution de dossiers, demandes de financement....
- **lors des évaluations individuelles et collectives**
- 1. Aller sur la page ORCID : https://orcid.org/

For researchers > register for an Orcid ID

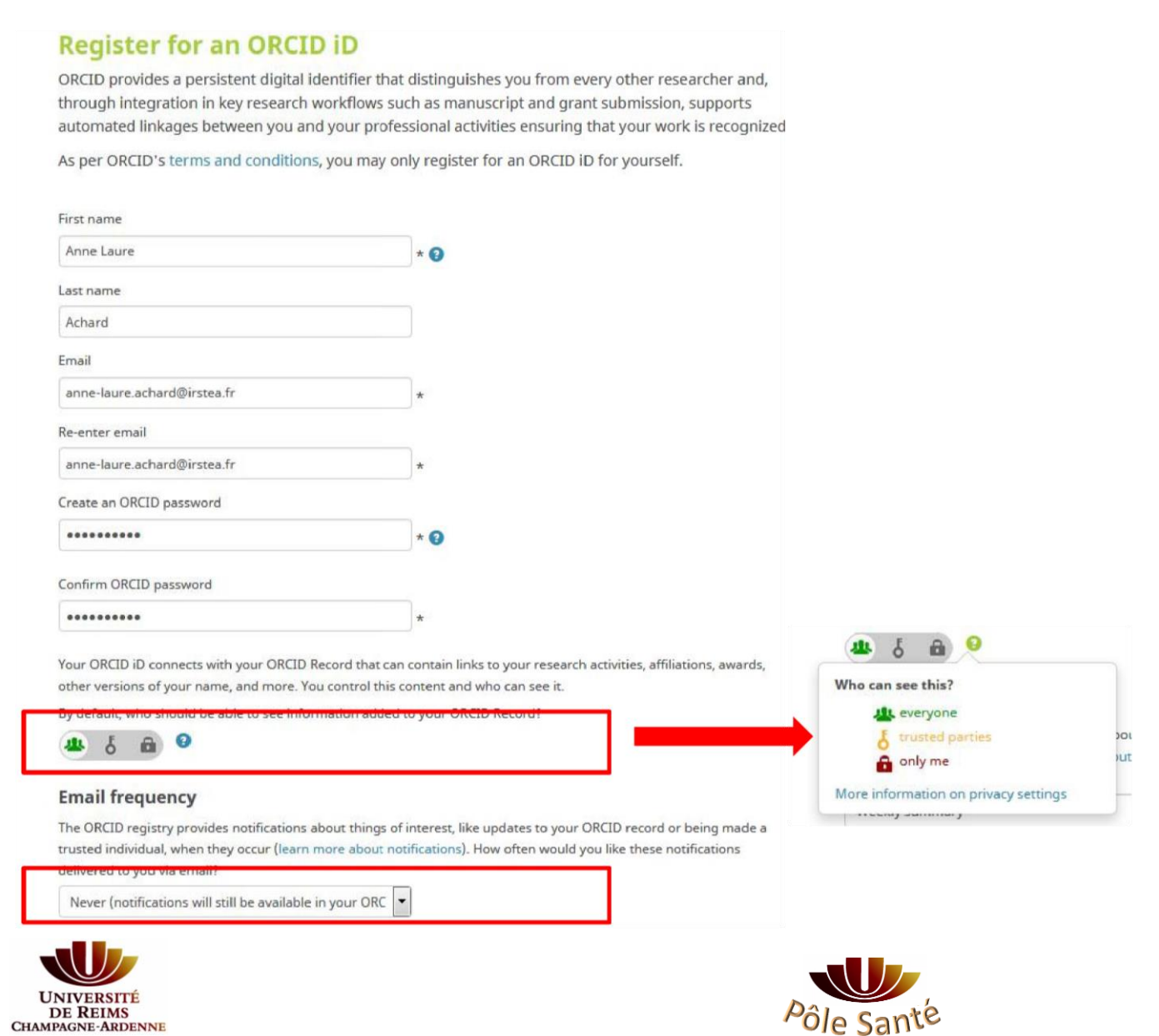

#### Votre page se crée automatiquement

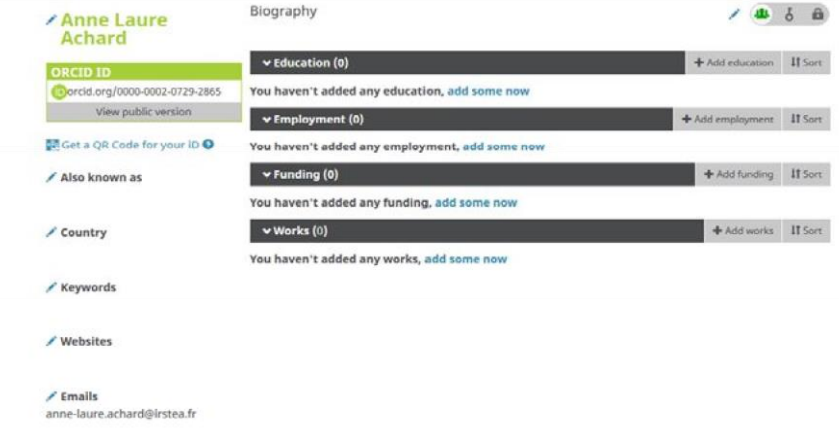

2. Vous pouvez ajouter des informations sur votre parcours, formation, projets de recherche et ajouter des publications de 3 manières :

- \* Importer des références depuis des bases de données existantes (ex : Web of Science, Scopus, CrossRef)
- × Importer vos références depuis un fichier Bibtex
- \* Ajouter des publications manuellement

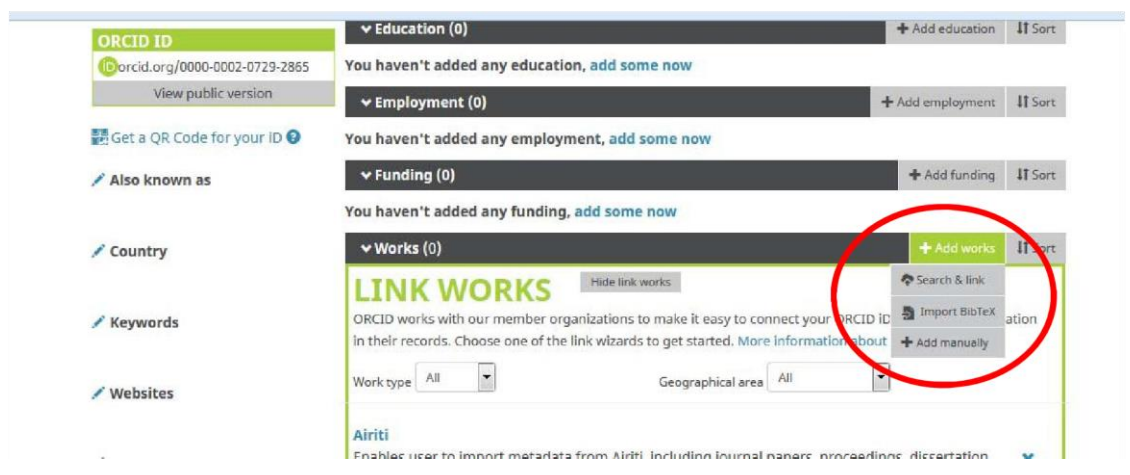

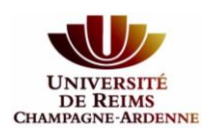

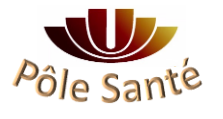

# Conseils pour importer vos références depuis une base de données bibliographique externe

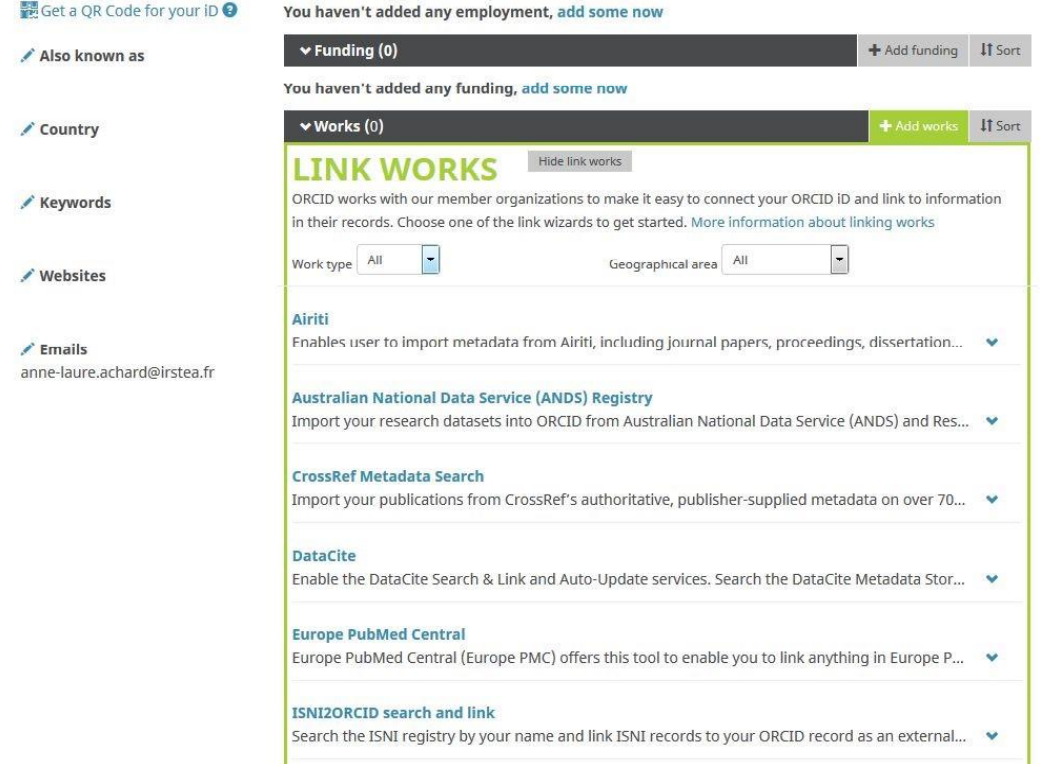

# **\*** Import depuis Scopus

1/ Vous autorisez Scopus à récupérer des informations depuis votre page Orcid

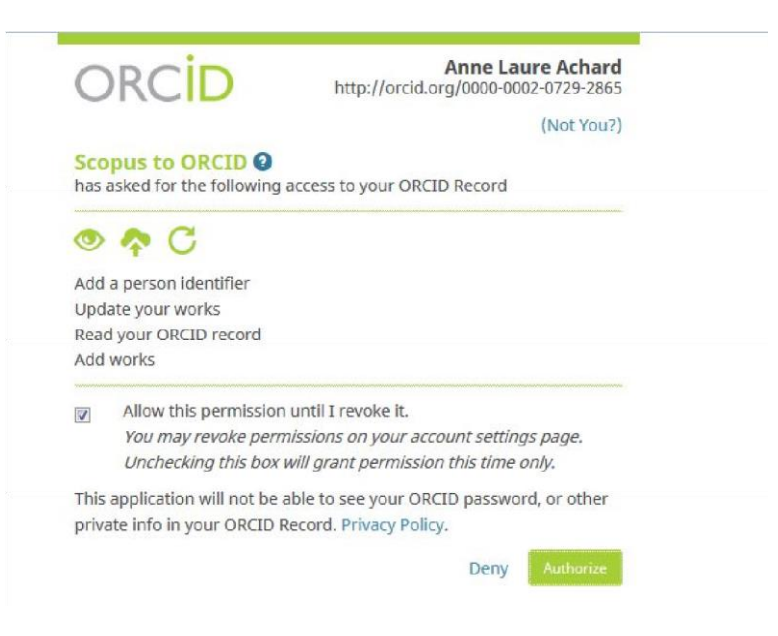

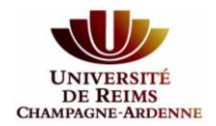

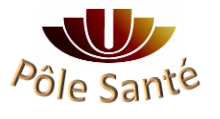

### 2/ Vous sélectionnez la ou les valeurs qui correspondent à votre identité

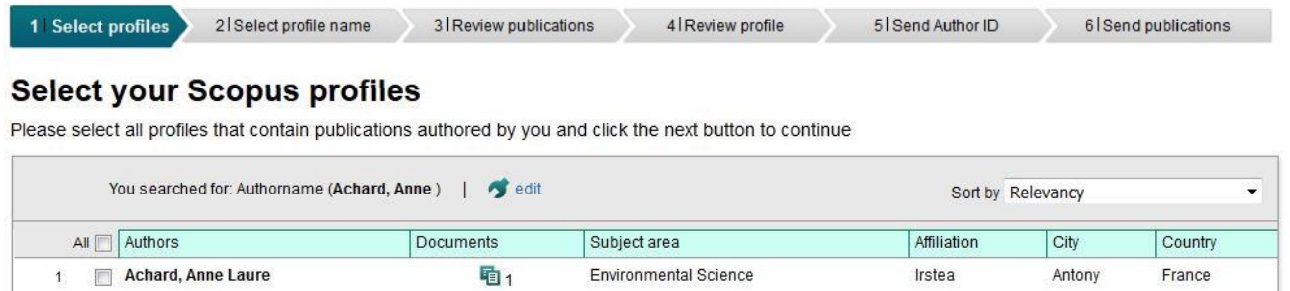

3/ Vous sélectionnez les publications pour lesquelles vous êtes auteur ou co-auteur.

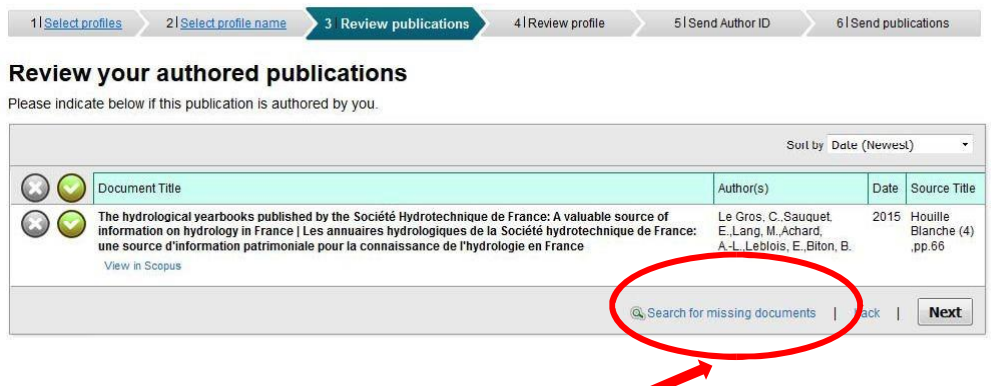

- Possibilité de chercher des publications manquantes
- 4/ Vous confirmez votre profil et la liste de vos publications

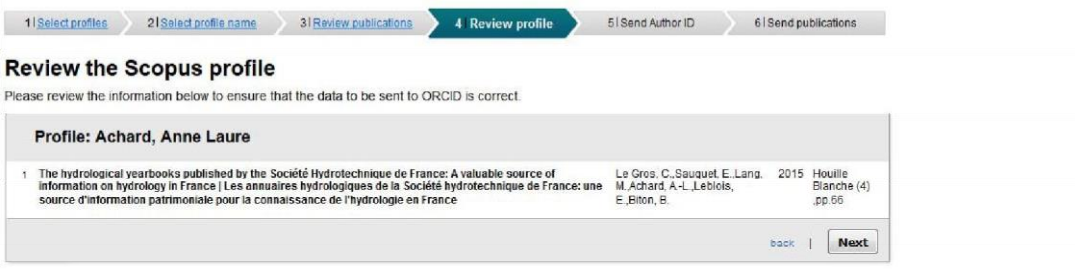

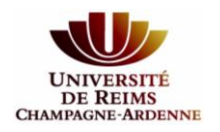

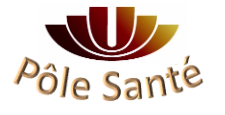

5/ Vous autorisez Scopus à envoyer ces informations à Orcid pour mise à jour

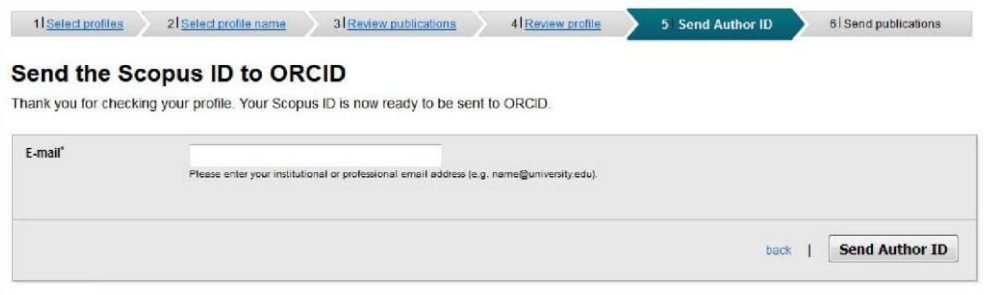

Votre Scopus ID est créé automatiquement, il sera synchronisé avec votre Orcid<br>NB : vous pouvez aussi créer ou alimenter votre page Orcid directement depuis Scopus

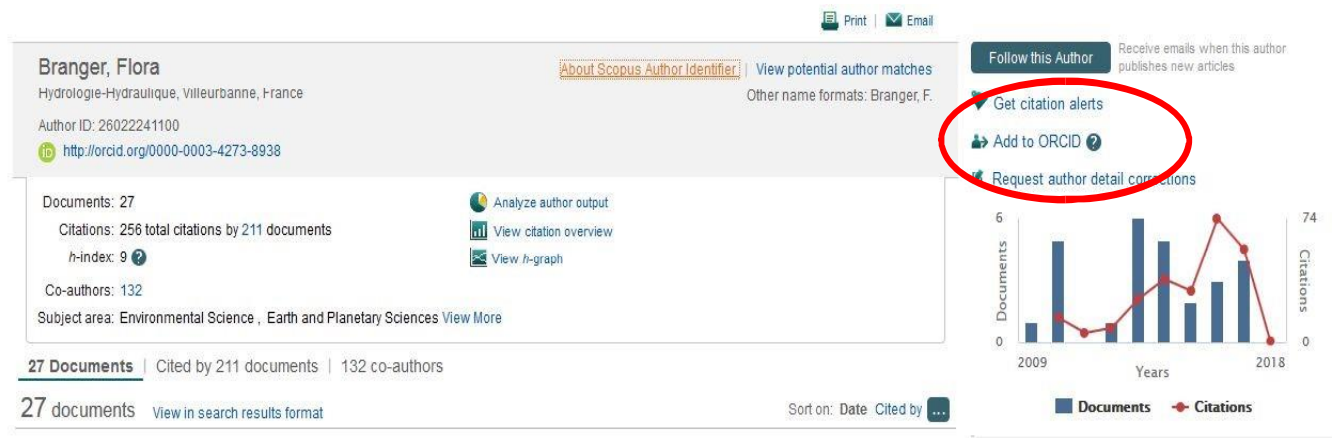

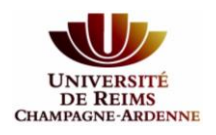

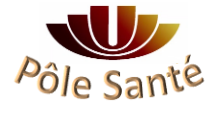

# x Import depuis Crossref (association d'éditeurs)

1/ Vous autorisez Crossref à récupérer des informations depuis votre page Orcid

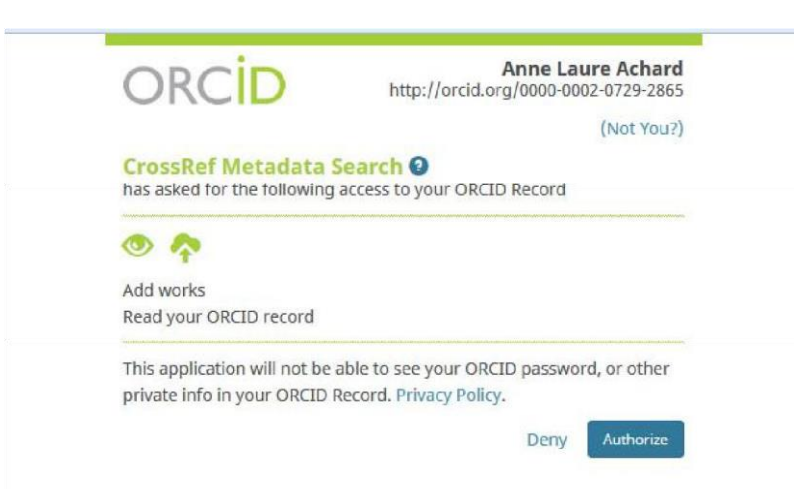

#### 2/ Vous recherchez vos publications via le moteur de recherche et cliquez sur « ADD to ORCID »

| C Chapter (153)          |                                                                                                    |
|--------------------------|----------------------------------------------------------------------------------------------------|
| C Conference Paper (113) | Les annuaires hydrologiques de la Société hydrotechnique de France : une source d'information         |
| D Dataset (84)           | patrimoniale pour la connaissance de l'hydrologie en France                                           |
| $\Box$ Monograph $(8)$   | Journal Article published Aug 2015 in La Houille Blanche issue 4 on pages 66 to 77                    |
| $\Box$ Report (8)        | Authors: Chloé Le Gros, Eric Sauquet, Michel Lang Arme Laure Actione, Stienne Leblois, Brigitte Biton |
| $\Box$ Book (5)          | Z https://doi.org/10.1051/lhb/20150048<br><b>DINYOUR PROFILE</b><br>* Act vis                         |
| $\Box$ Journal Issue (3) |                                                                                                    |
| $\Box$ Entry (2)         | Learning in Organizations                                                                             |
| C Component (1)          | Chapter published in Dynamics of Organizational Change and Learning on pages 371 to 388               |
| YEAR                     | Authors: Alfons Sauguet                                                                               |
| $\Box$ 2011 (124)        | Z https://doi.org/10.1002/9780470753408.ch18<br>* Actions<br><b>DADD TO ORCID</b>                     |
| $\Box$ 2013 (103)        |                                                                                                    |
| $\Box$ 2016 (95)         | Journal Article published 1999 in Journal of Business Ethics volume 22 issue 3 on pages 203 to 217    |
| $\Box$ 2012 (85)         | Authors: Josep M. Lozano, Alfons Sauguet                                                              |
| $\Box$ 2015 (85)         | L' https://doi.org/10.1023/a:1006238611718<br><b>BADD TO ORCID</b><br>* Actions                       |
| $\Box$ 2004 (78)         |                                                                                                    |
| $\Box$ 2014 (78)         | <b>Enlightened Rainbows</b>                                                                           |
| $\Box$ 2009 (76)         |                                                                                                    |

Attention, beaucoup de bruit et de références non pertinentes

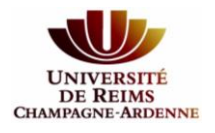

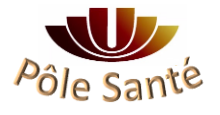

## **\*** Import depuis le Web of Science

1/ Vous autorisez le Web of Science à récupérer des informations depuis votre page Orcid

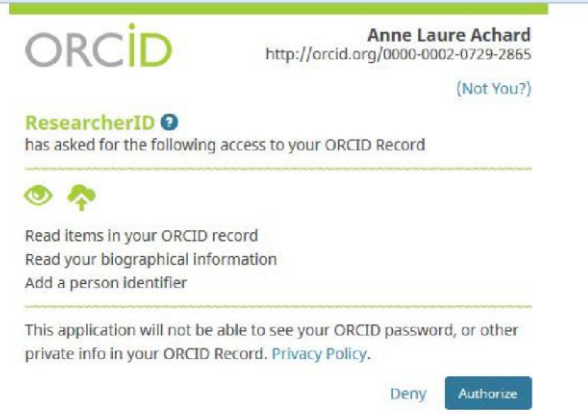

2/ Vous devez créer votre ResearcherID en vous connectant sur votre compte Web of Science (même identifiant / mot de passe)

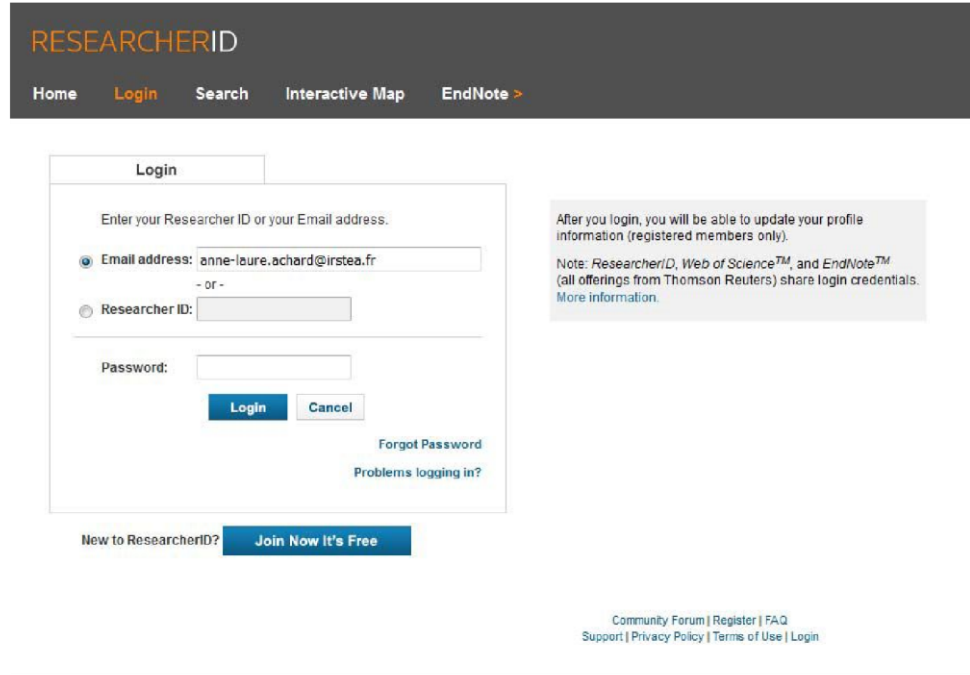

3/ Vous remplissez le formulaire

4/ Vous ajoutez des publications depuis le Web of Science ou EndNote on line

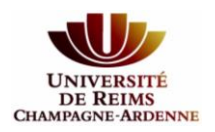

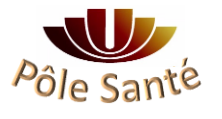

5/ Vous recherchez puis sélectionnez vos publications dans la liste. Vous cliquez sur « Add selections

to: My Publications »

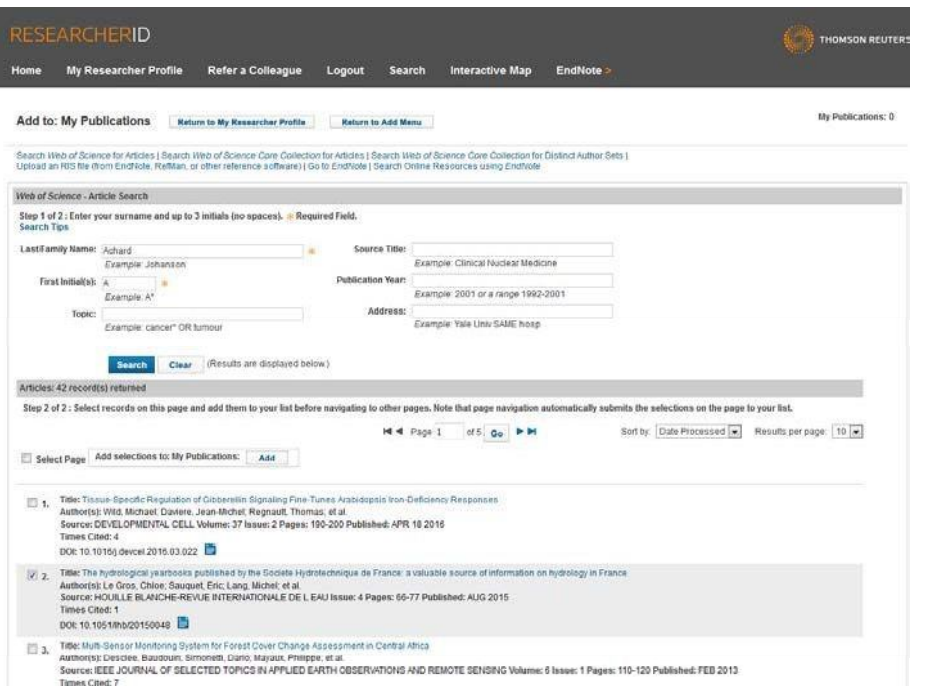

## **1 item(s) added to your My Publications**

6/ Vous confirmez les informations que vous souhaitez envoyer à Orcid

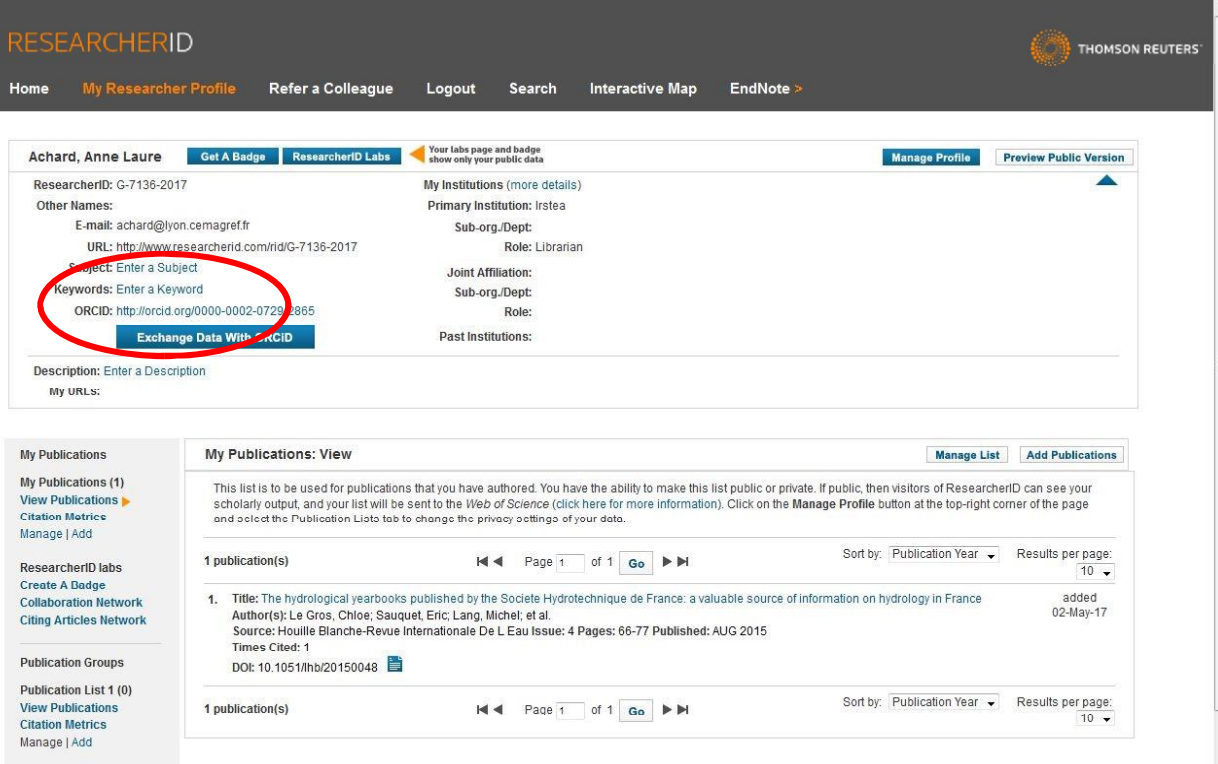

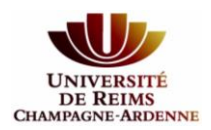

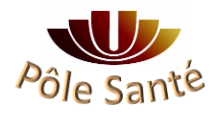

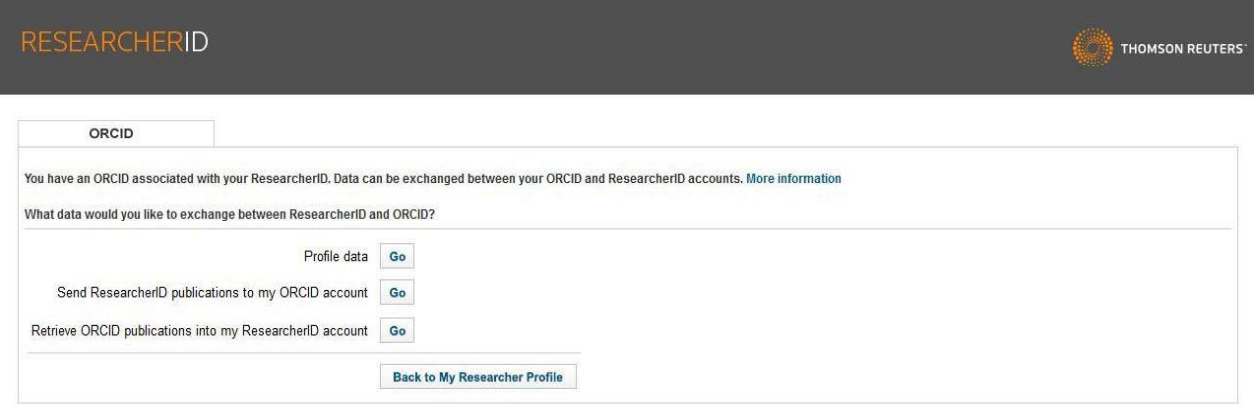

### 6/ Vous autorisez le Web of science à envoyer ces informations à Orcid pour mise à jour

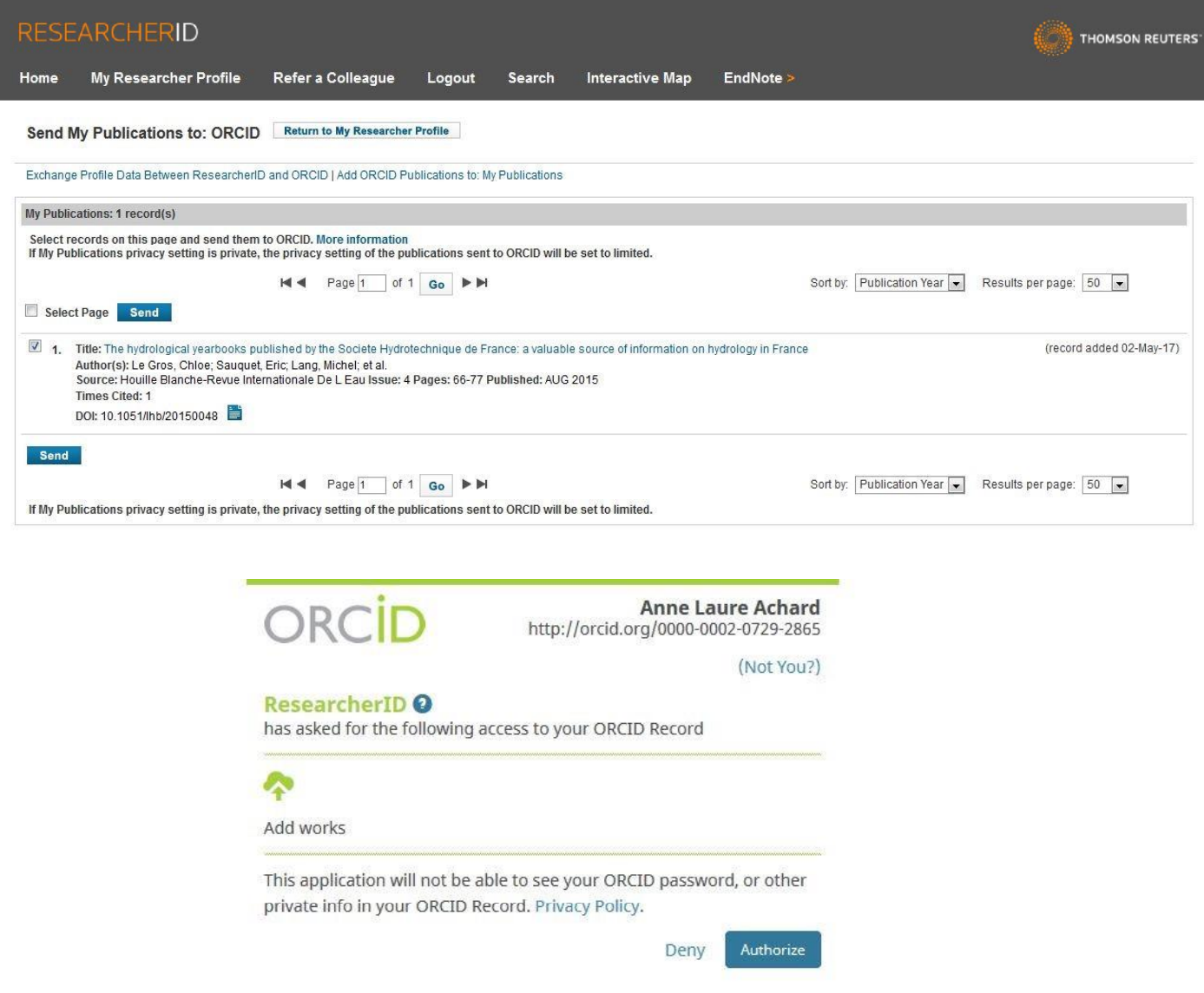

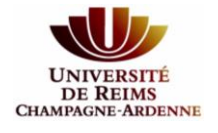

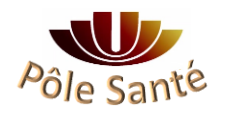

## Gérer les doublons

Doublon détecté automatiquement et rassemblé sous la même référence, possibilité de choisir la source d'information préférentielle.

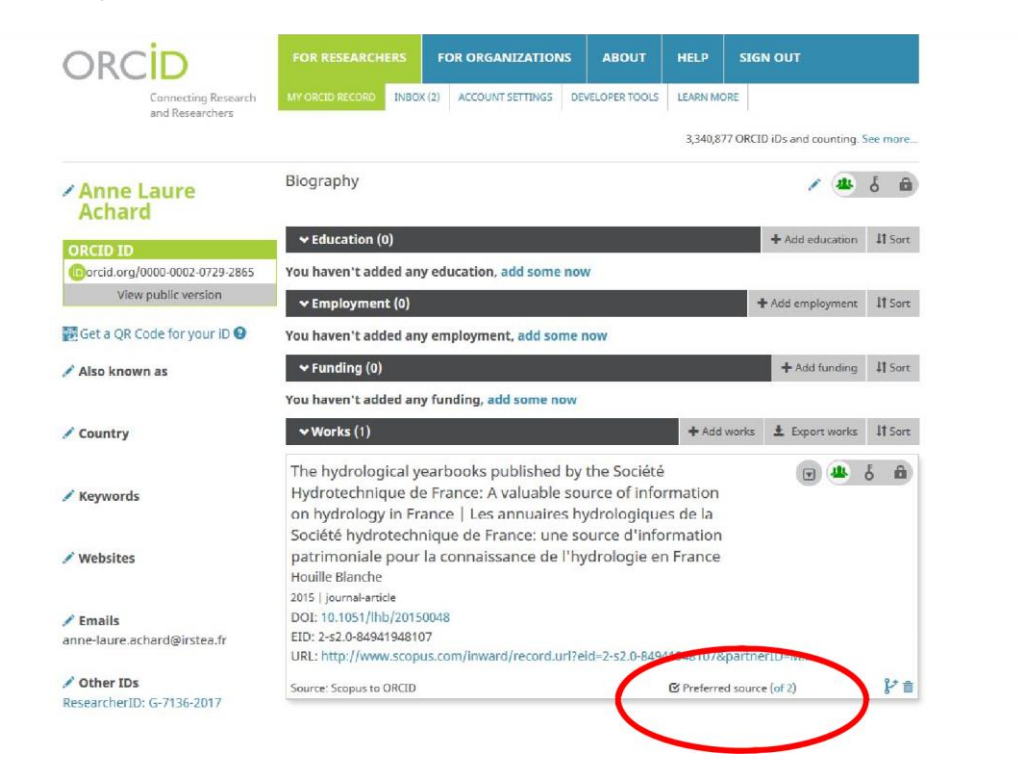

# Quelques informations complémentaires

Aucun contrôle de véracité des informations

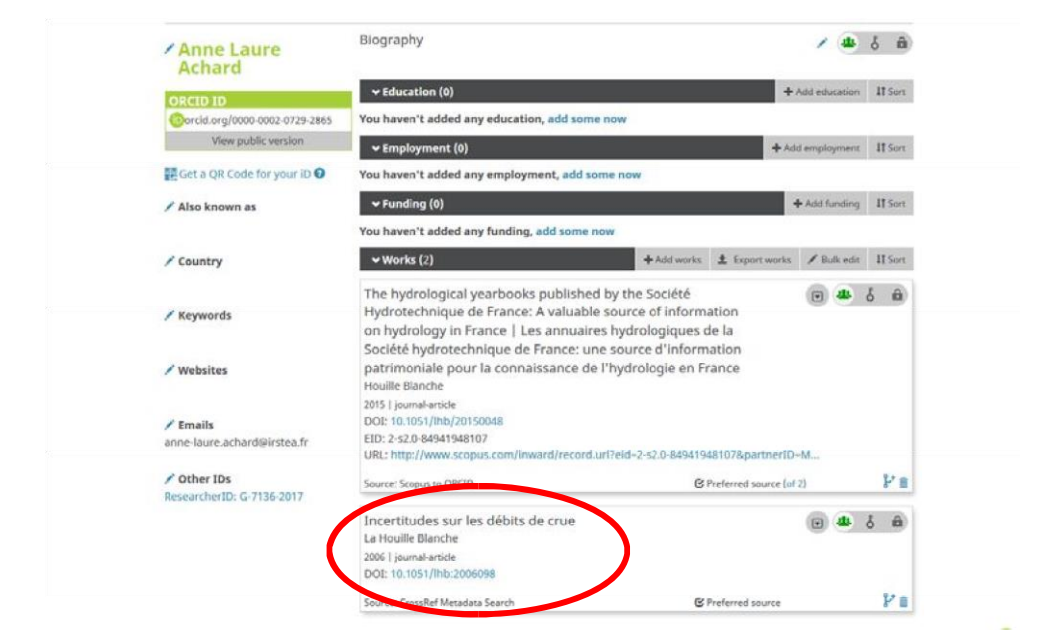

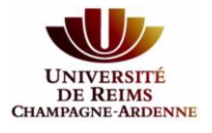

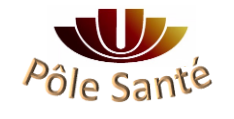

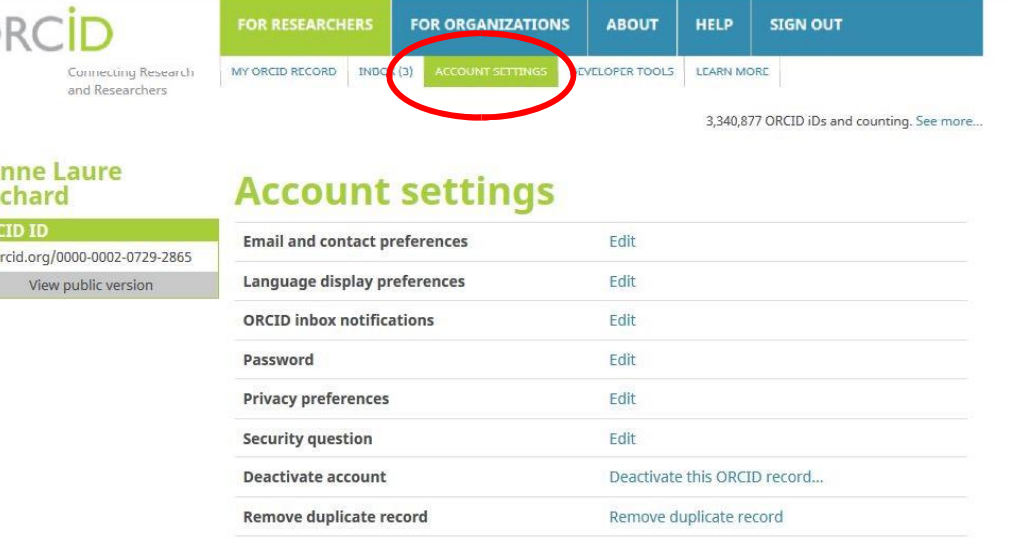

#### Gestion de votre compte via « Account settings »

 $\overline{A}$ A OR  $\overline{\mathbb{O}}$ 

# **Trusted organizations**

You can allow permission for your ORCID Record to be updated by a trusted organization. Find out more

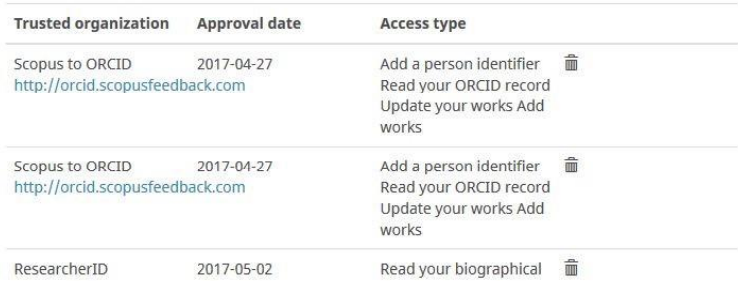

#### Visualisation de l'historique via l'Inbox

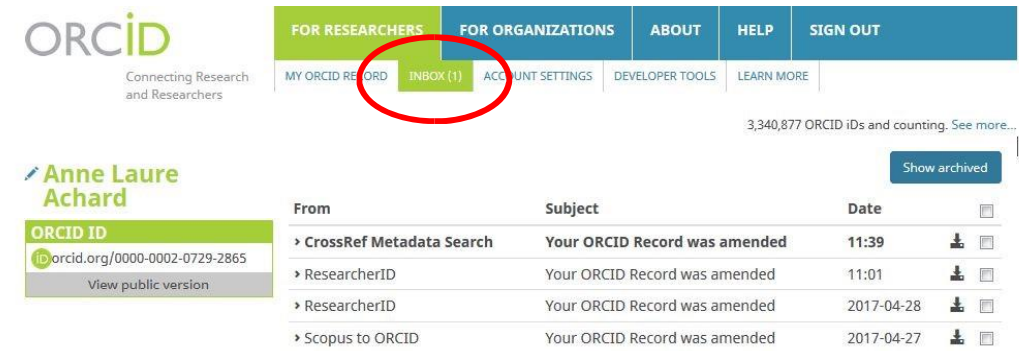

**Attention il n'y a pas de mise à jour automatique de votre compte, sauf si vous mentionnez votre identifiant ORCID à l'éditeur au moment de la publication de votre article.**

**Si c'est le cas, vous recevrez un mail vous demandant l'autorisation explicite d'inclure cette référence sur votre page ORCID.**

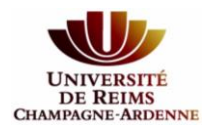

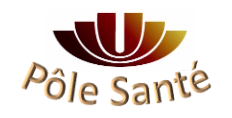